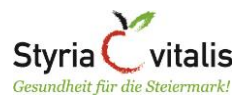

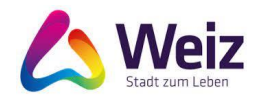

# *Liebe Eltern, liebe/r Erziehungsberechtigte/r!*

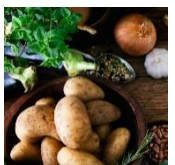

**Mittagessensbestellung** auf Knopfdruck via **Online-Bestell App** für alle Weizer Bildungseinrichtungen. LINK[: https://onlinebestellung.haziley.de/register](https://onlinebestellung.haziley.de/register)

Die APP "EIS 2.0" ist auch für Ihr Handy verfügbar.

### *Welche Vorteile bringt die App mit sich?*

- einheitliche Bestellprozesse in allen Einrichtungen
- Einbezug der Eltern, indem sie selbst für Ihre Kinder das Essen bestellen
- gute Übersicht für die Verpflegungsanbieter über die Anzahl der bestellten Portionen
- vereinfachte Abrechnung für die Stadtgemeinde Weiz

Sie als Eltern bzw. Erziehungsberechtigte werden zukünftig mehr eingebunden, indem Sie für die Bestellung des Mittagessens für Ihr/e Kind/er verantwortlich sind.

### *Was kommt konkret auf Sie zu?*

- Jede Woche definieren Sie im besten Fall gemeinsam mit ihrem Kind bzw. ihren Kindern spätestens bis Freitag um 12 Uhr welches Menü ihr Kind in der darauffolgenden Woche an welchen Tagen angeboten bekommt. Sollten Sie diese Frist nicht einhalten, ist KEINE Essensbestellung für die darauffolgende Woche mehr möglich.
- Sofern ihre Kinder jede Woche an denselben Tagen in der Einrichtung essen, können Sie einmalig eine Voreinstellung vornehmen, dann bleibt Ihnen die wöchentliche Bestellung erspart (siehe Bestellung Seite 7, das ist sehr empfehlenswert!!!).
- Sollte Ihr Kind krank sein, haben sie die Möglichkeit, das Mittagessen bis 8 Uhr am selben Tag in der App zu stornieren. Erfolgt keine zeitgerechte Stornierung, wird Ihnen das Mittagessen verrechnet.

### *Welche Preise gelten ab dem Schuljahr 2023/2024?*

- Kinderkrippe und Kindergarten: 4,61  $\epsilon$
- Volksschule: 4,61 €
- Neue Mittelschule: 5,61 €

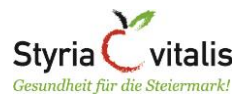

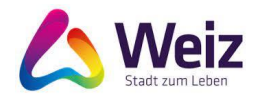

### *Welche Menülinien werden zukünftig angeboten?*

Im Rahmen des Projektes "Gesund Genießen von Klein bis Groß" war es auch ein Ziel die Qualität des Essensangebotes zu erhöhen. Somit entspricht die Menülinie 1 den steirischen Mindeststandards. Das heißt z.B., dass max. 3x pro Woche Fleisch dafür täglich Gemüse am Teller landet. Neben weiteren Optimierungen wie z.B. Erhöhung des Vollkorn- und Hülsenfrüchteanteils wird versucht, die täglichen Menüzusammenstellungen zu optimieren. Somit haben Sie die Möglichkeit aus zwei Menülinien zu wählen:

- Menü 1 entspricht im Wochenverlauf den steirischen Mindeststandards
- Menü 2 ist eine vegetarische Menülinie

### *Registrierung und Bestellung - was ist jetzt zu tun?*

- 1.) **Registrieren** Sie Ihr Kind bzw. Ihre Kinder ab Mittwoch, dem 6. September bis spätestens Mittwoch den 13. September 2023. Folgen Sie dazu der Anleitung zur Registrierung ab Seite 3.
- 2.) Nach der Registrierung werden alle Accounts von der Stadtgemeinde Weiz freigeschalten. Erst 24h nach Freischaltung ist eine Mittagessensbestellung per APP möglich.
- 3.) Wer sich bis Montag, 11. September bis spätestens 22 Uhr registriert, kann ab Mittwoch Essen bestellen und dieses ab Donnerstag (14.9.) täglich konsumieren. Bis dahin bitten wir, den Kindern ausreichend Jause mitzugeben.
- 4.) Für die **Bestellung** folgen Sie der Anleitung zur Bestellung ab Seite 7.

### *Wohin wende ich mich, falls es Probleme bei der Registrierung bzw. Bestellung gibt?*

Falls Sie Fragen haben, oder etwas nicht klappt kontaktieren Sie bitte im Zeitraum von 8-15 Uhr telefonisch bzw. außerhalb des Zeitraums per Mail die untenstehende Person:

> Karin Derler 03172/2319 701 [karin.derler@weiz.at](mailto:karin.derler@weiz.at)

Nur gemeinsam mit Ihnen, nämlich mit Ihrer Beteiligung kann das Bestell App erfolgreich laufen und Prozesse rund um die Mittagverpflegung vereinfacht bzw. verbessert werden. Wir danken Ihnen bereits jetzt für Ihre tatkräftige Unterstützung und wünschen einen schönen Start in das neue Schuljahr 2023/2024.

Ihre Stadtgemeinde Weiz

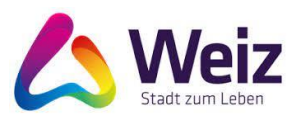

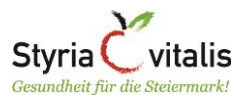

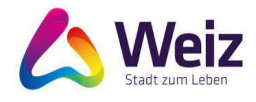

# *1. Anleitung zur Registrierung*

Die Registrierung erfolgt in 3 Schritten und kann auf einem Smartphone oder PC bzw. Laptop durchgeführt werden. Beginnen Sie die Registrierung indem Sie den untenstehenden Link im Webbrowser eingeben ODER den untenstehenden QR-Code mittels QR-Code App einscannen.

<https://jetzt-essen-bestellen.online/register/162>

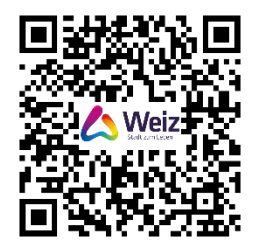

Danach öffnet sich folgendes Fenster, also der **Schritt 1 der Registrierung**:

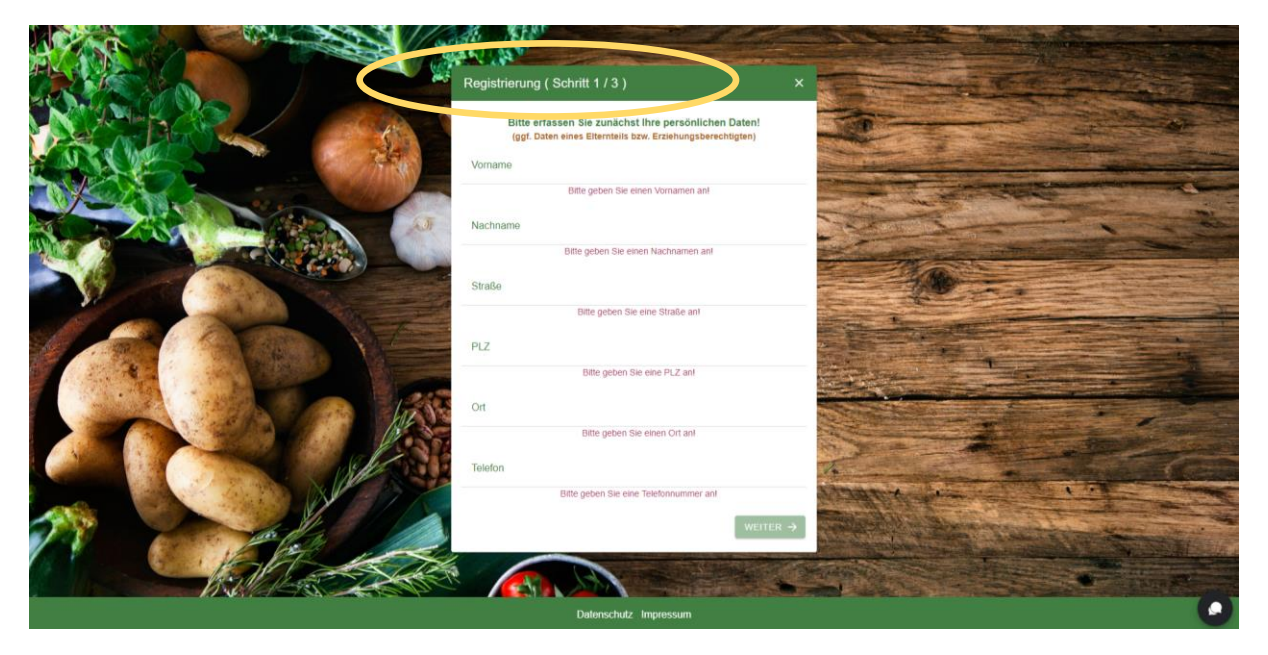

Geben Sie nun **Ihre persönlichen Daten (Elternteil bzw. Erziehungsberechtigte/n)** ein. Kontrollieren Sie Ihre Daten bevor Sie auf den Button "Weiter" klicken. Sobald Sie auf "Weiter" klicken, ist eine Änderung der Daten NICHT mehr möglich.

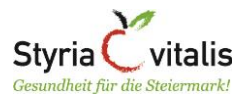

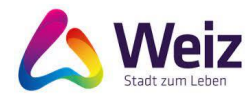

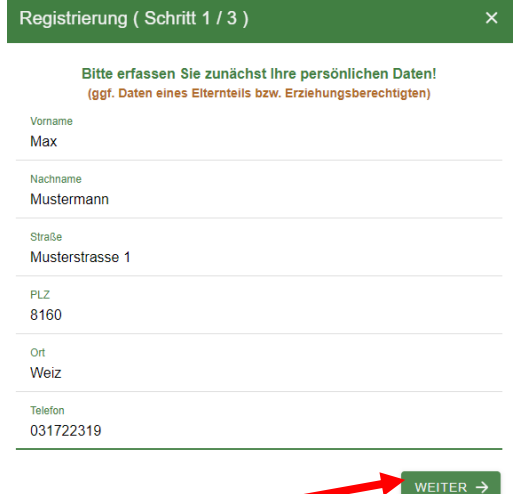

Nun gelangen Sie zu **Schritt 2 der Registrierung** und sehen dieses Bild:

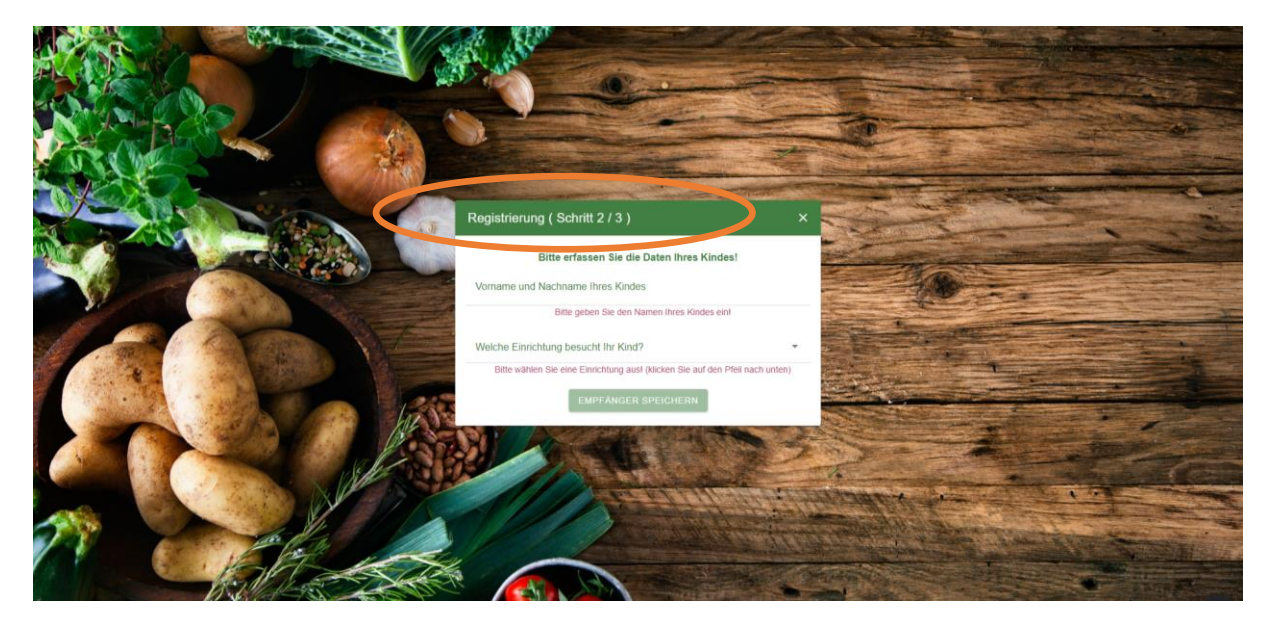

Geben Sie nun die **Daten Ihres Kindes bzw. Ihrer Kinder** ein. Mehrere Kinder müssen hintereinander angelegt werden. Dafür folgen Sie der untenstehenden Anleitung Schritt für Schritt.

Geben Sie den Vor- und Nachnamen Ihres Kindes ein und wählen Sie mit dem Drop Down Button (= Pfeil nach unten) die Einrichtung aus, welche Ihr Kind besucht und bestätigen Sie die Auswahl mit dem Button "OK".

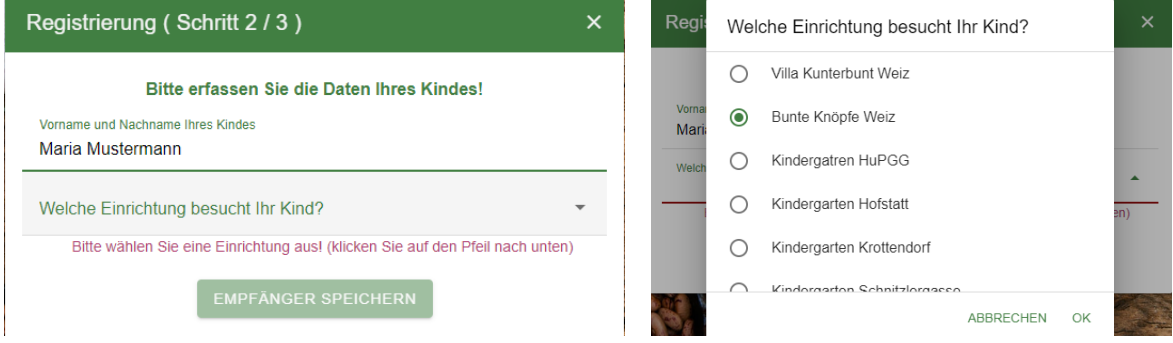

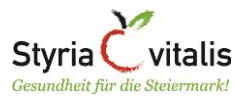

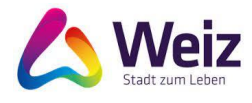

Danach sehen Sie folgendes Fenster zur Kontrolle. Wenn die Daten stimmen, bestätigen Sie die Eingabe des ersten Kindes mit dem Button "Empfänger speichern".

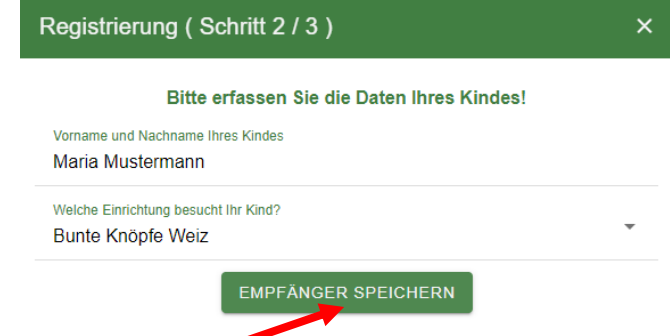

Nun gelangen Sie zu folgender Übersicht.

Haben Sie **ein Kind**, dann schließen Sie nun den Schritt 2 der Registrierung ab, indem Sie auf den Button "Weiter" klicken. Lassen Sie die nächsten Anleitungsschritte aus und lesen Sie auf Seite 6 **Schritt 3 der Registrierung** weiter.

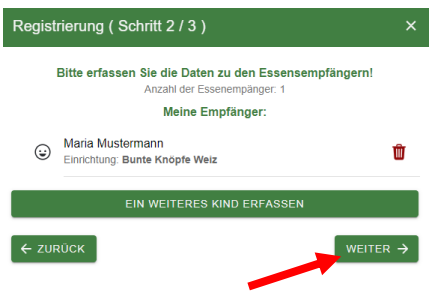

Haben Sie weitere Kinder, klicken Sie bitte auf den Button "Ein weiteres Kind erfassen".

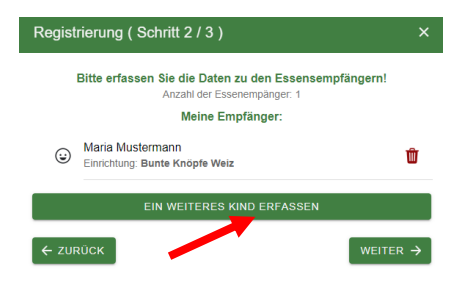

Nun gelangen Sie wieder zu **Schritt 2 der Registrierung** (**siehe Seite 4**). Wiederholen Sie den Vorgang Schritt 2 der Registrierung so lange, bis Sie alle Ihre Kinder angelegt haben, indem Sie den Vor- und Nachnamen Ihres Kindes eingeben und die Einrichtung auswählen, welche Ihr Kind besucht. Drücken Sie danach auf den grünen Button "Empfänger speichern".

Nun sehen Sie folgende Übersicht, wo Sie bei Bedarf ein weiteres Kind anlegen können, indem Sie auf den Button "Ein weiteres Kind" erfassen" drücken.

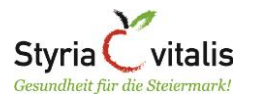

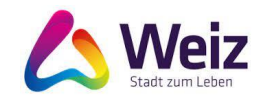

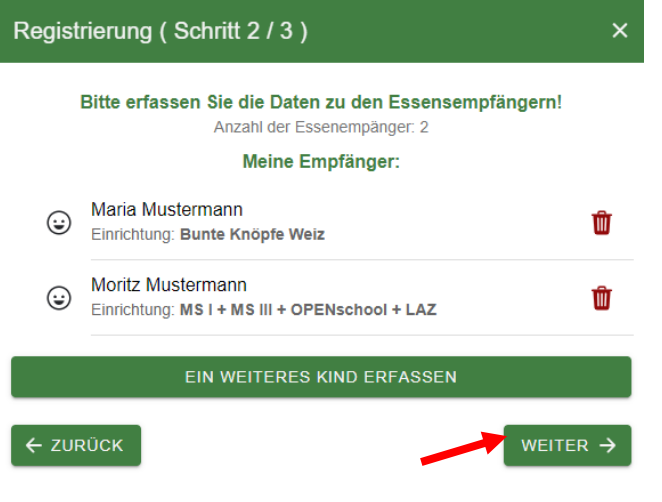

Haben Sie alle Kinder angelegt, klicken Sie bitte auf den Button "Weiter".

## Somit gelangen Sie zum **Schritt 3 der Registrierung** und sehen folgendes Fenster:

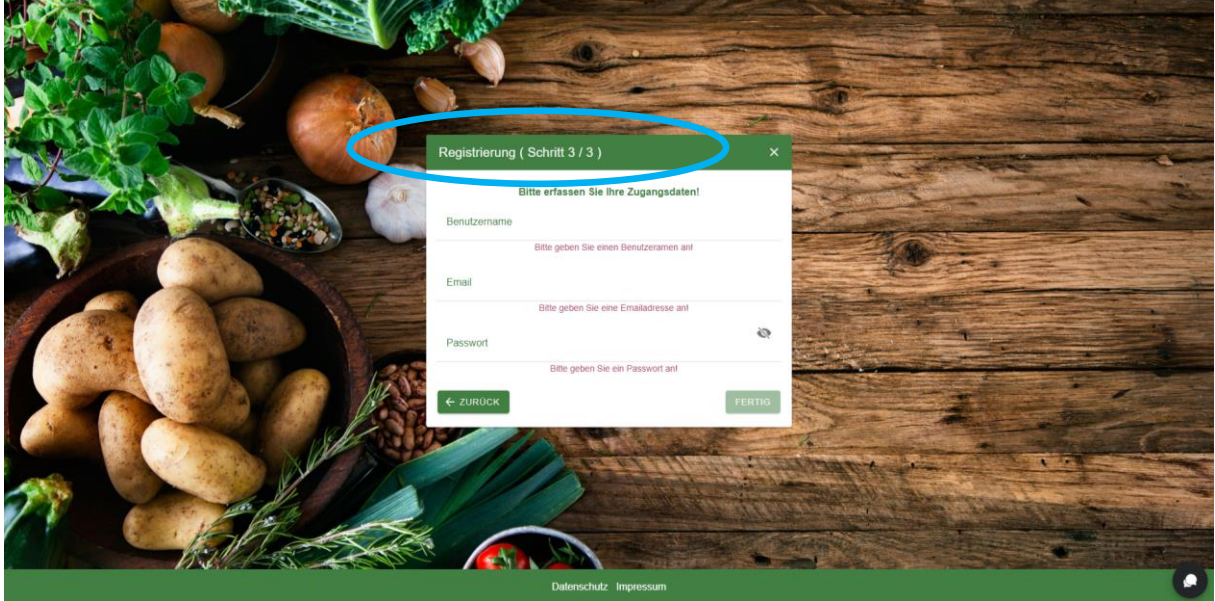

Nun geht es um **Ihre persönlichen Anmeldedaten**: definieren Sie einen Benutzernamen, geben Sie Ihre bestehende E-Mailadresse ein und überlegen Sie sich ein Passwort (Ziffern und Buchstaben sind erlaubt, am besten mind. 4 Stellen). Notieren Sie sich den Benutzernamen und das Passwort, diese benötigen Sie für die Bestellung des Mittagessens Ihrer Kinder.

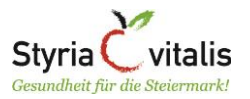

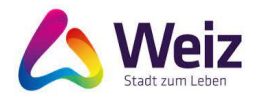

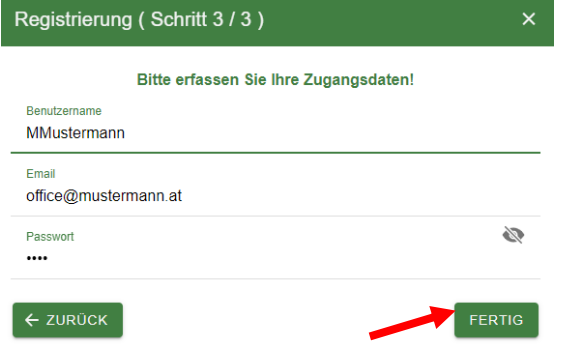

Haben Sie alles eingegeben, klicken Sie auf den Button "Fertig". War die Registrierung erfolgreich, so erscheint folgendes Fenster:

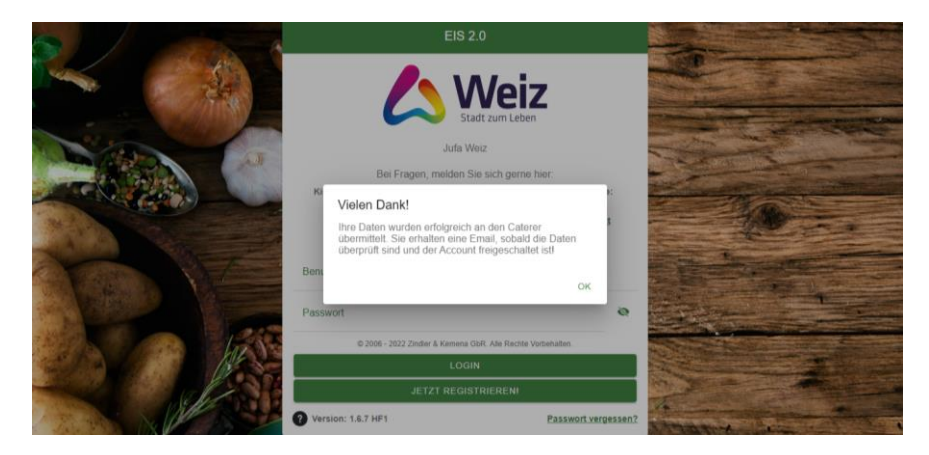

Spätestens 24 Stunden nach der Registrierung erhalten Sie ein E-Mail mit der Information, dass Ihr Account für die Bestellung freigeschalten wurde!

# *2. Bestellung*

Bei der Bestellung gibt es 2 Möglichkeiten:

- A) **Vorbestellung für das gesamte Schuljahr**: diese Variante eignet sich gut für Kinder, die jede Woche an denselben Wochentagen in der Einrichtung essen. Folgen Sie der Anleitung auf Seite 8.
- B) **Vorbestellung pro Kalenderwoche**: diese Variante eignet sich für Kinder, die jede Woche an unterschiedlichen Tagen in der Einrichtung essen. Folgen Sie der Anleitung auf Seite 9.

Beginnen Sie die Bestellung indem Sie den untenstehenden Link im Webbrowser eingeben

<https://onlinebestellung.haziley.de/login/162>

oder die App "EIS 2.0" auf ihrem Endgerät herunterladen.

Danach öffnet sich folgendes Fenster, geben Sie hier bitte Ihren Benutzernamen und Ihr Passwort ein.

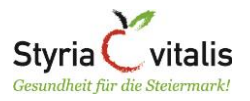

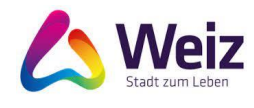

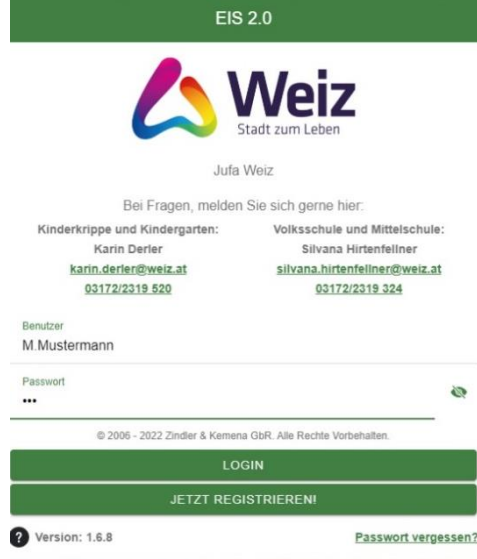

Danach öffnet sich folgende Seite. Sie sehen nun alle Kinder, welche Sie bei der Registrierung angelegt haben.

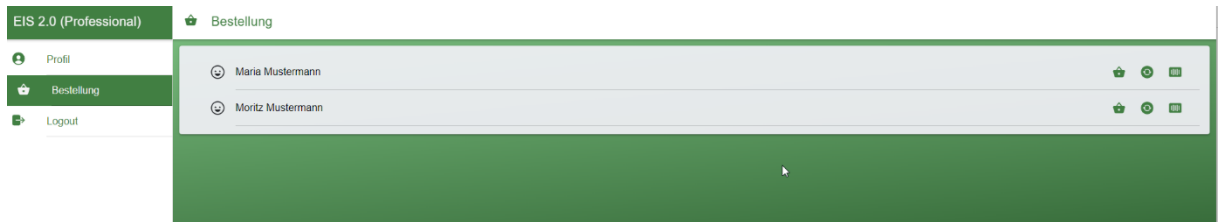

# A) **Vorbestellung für das gesamte Schuljahr**

Klicken Sie beim jeweiligen Kind z.B. Maria Mustermann auf das Symbol "Zwei Kreise im Uhrzeigersinn", hier können Sie Vorbestellungen für fixe Wochentage definieren.

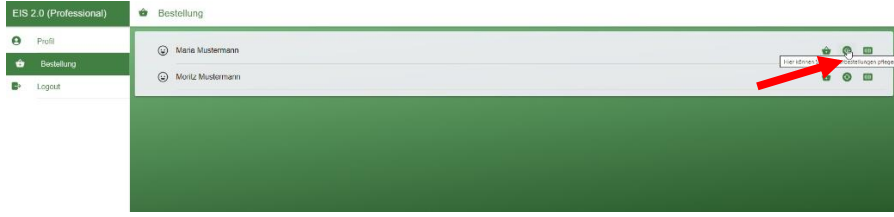

Folgendes Fenster öffnet sich, klicken Sie auf das + im grünen Kreis:

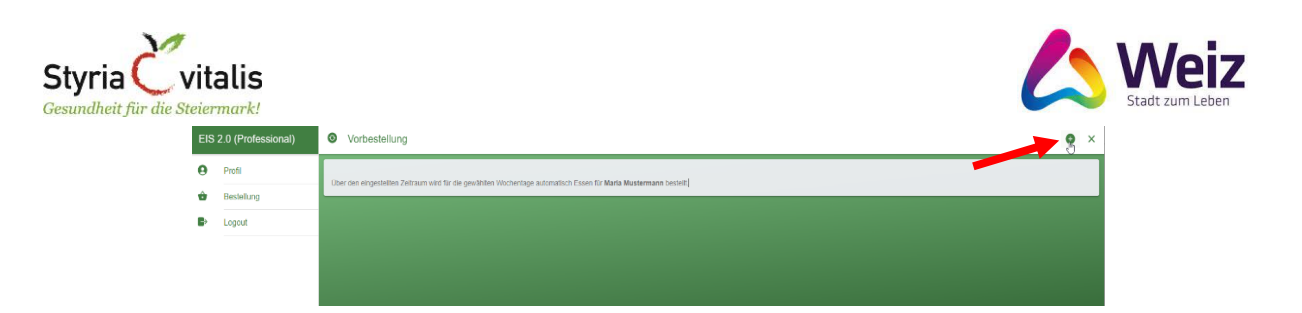

Jetzt öffnet sich das Fenster "Neue Vorbestellung", hier kann für das gesamte Schuljahr eine fixe Vorbestellung vorgenommen werden. Dies eignet sich für Kinder, die jede Woche an denselben Wochentagen in der Einrichtung Mittagessen.

Im Falle unseres Beispiels Maria Mustermann isst das Kind Montag, Dienstag und Donnerstag im Kindergarten, daher sind Mo, Di, und Do angehakt.

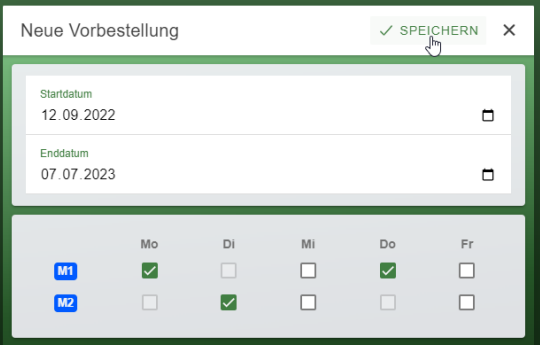

Welche Einstellungen definieren Sie nun für ihr Kind:

- 1. Geben Sie bei Ihrem Kind beim Startdatum 12.09.2023 und beim Enddatum 07.07.2023 ein, dann gilt die Vorbestellung das gesamte Schuljahr 2023/2024.
- 2. Wählen Sie nun für Ihr Kind die entsprechenden Wochentage aus, an denen es jede Woche in der Einrichtung isst z.B. Mo und Do oder 5 Tage pro Woche
- 3. Entscheiden Sie sich beim entsprechenden Wochentag für Menü 1 (nach den steirischen Mindeststandards) oder Menü 2 (vegetarische Menülinie) und hacken Sie das entsprechende Feld an.
- 4. Abschließend klicken Sie auf das Speichern.

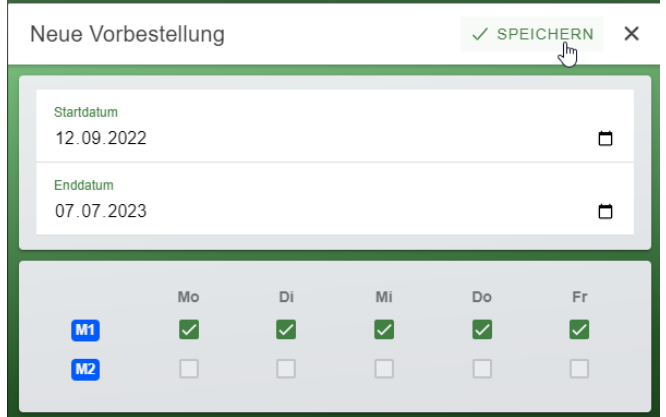

# B) **Vorbestellung pro Kalenderwoche**

Bitte denken Sie daran, dass Sie immer eine Woche im Vorhinein bestellen müssen. Bis Freitag 12 Uhr der Vorwoche haben Sie Zeit, das Essen für die darauffolgende Woche zu bestellen! Danach ist KEINE Bestellung mehr möglich!

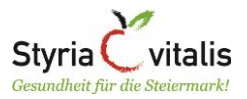

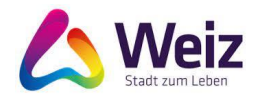

## Klicken Sie auf den Einkaufskorb rechts am Bildschirm.

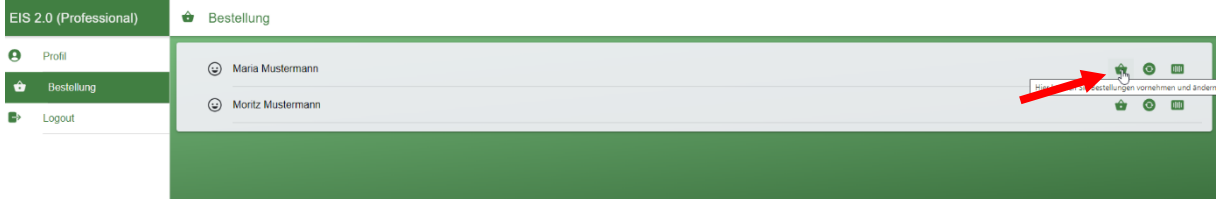

Es öffnet sich die Bestellmarke für ein gesamtes Monat. Alle Tage eines Monats sind sichtbar. Die Tage sind mit unterschiedlichen Farben hinterlegt.

- **Weiß = ein Essen ist verfügbar, bitte auswählen bzw. bestellen**
- **Grün = das Menü wurde bereits ausgewählt und bestellt**
- **Grau = es ist kein Essen verfügbar (z.B. Weihnachtsfeiertage)**

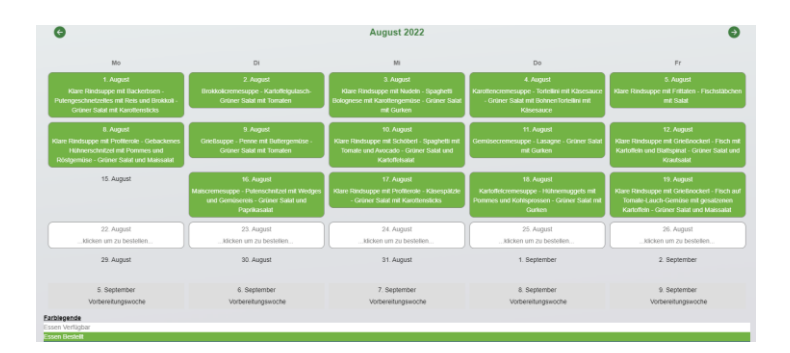

Klicken Sie nun auf ein weißes Feld, in unserem Beispiel ist es Montag, der 22. August.

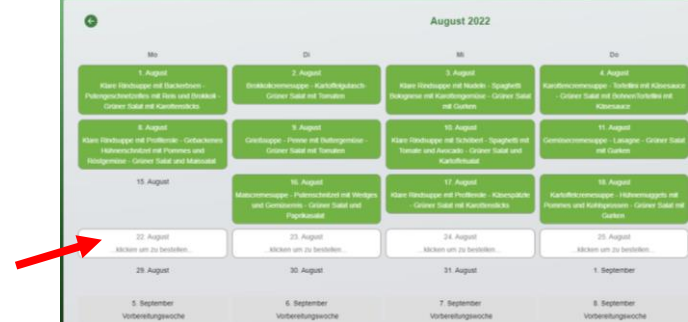

Nun können Sie zwischen 2 Menüs wählen, indem Sie M1 (Menü 1) oder M2 (Menü 2) anklicken. Das Menü wird grün hinterlegt. Speichern Sie ihre Auswahl (siehe roter Pfeil).

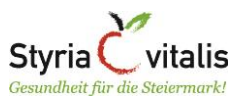

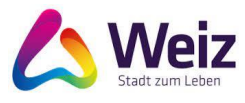

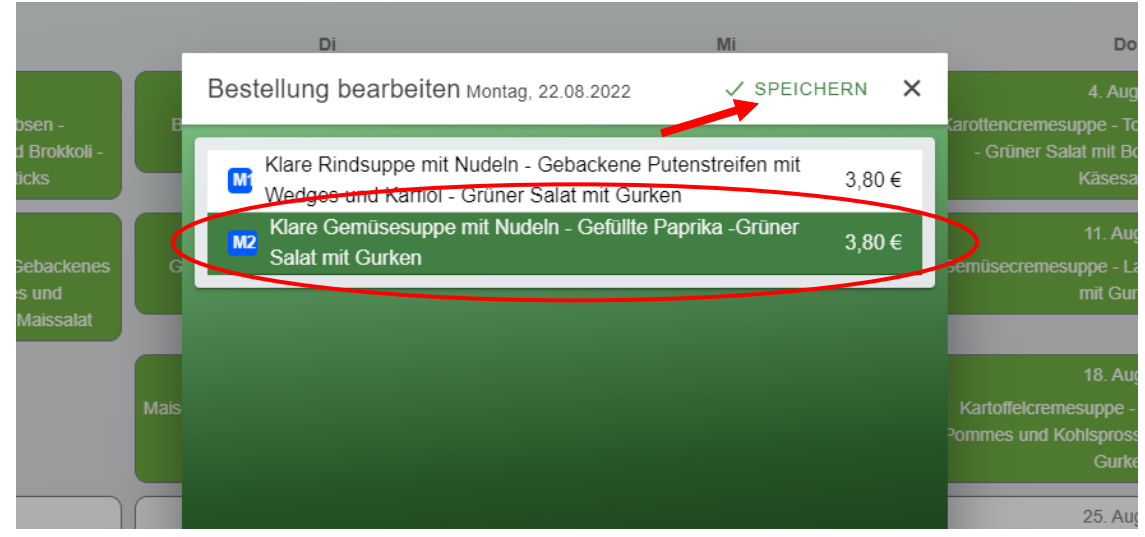

Nach dem Speichern wird der 22. August automatisch grün hinterlegt, das Essen für Ihr Kind – in unserem Beispiel Menü 2 - ist bestellt. Wiederholen Sie nun den Vorgang für alle weiteren Tage der Woche, an denen Ihr Kind in der Einrichtung ein Mittagessen konsumiert. In unserem Beispiel haben wir Essen für Montag, Mittwoch und Freitag bestellt (siehe rote Umrahmungen).

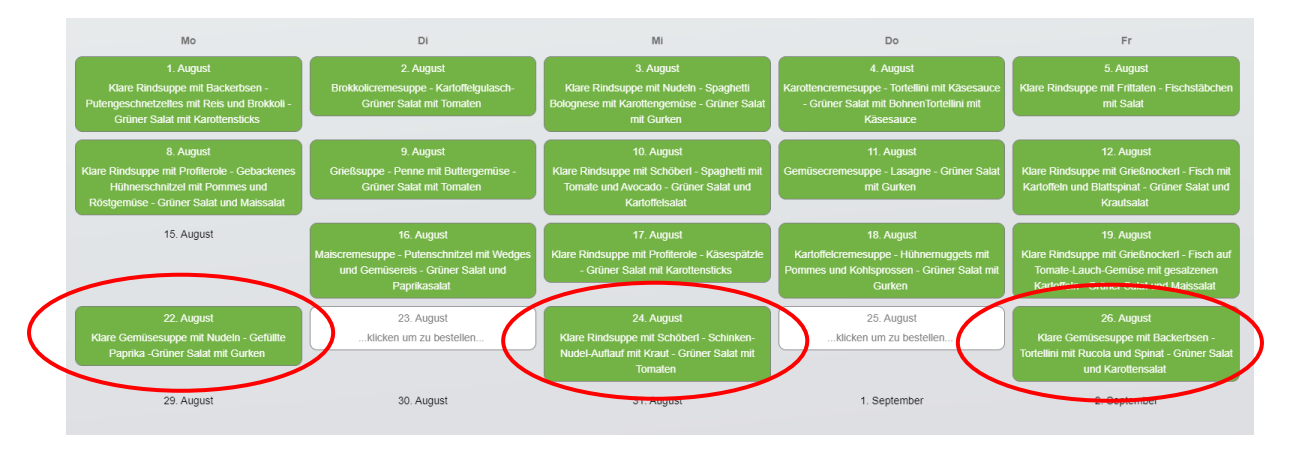

Ist das Essen für alle Tage der Woche bestellt, loggen Sie sich bitte wieder aus. Wiederholen Sie die Bestellung jede Woche!

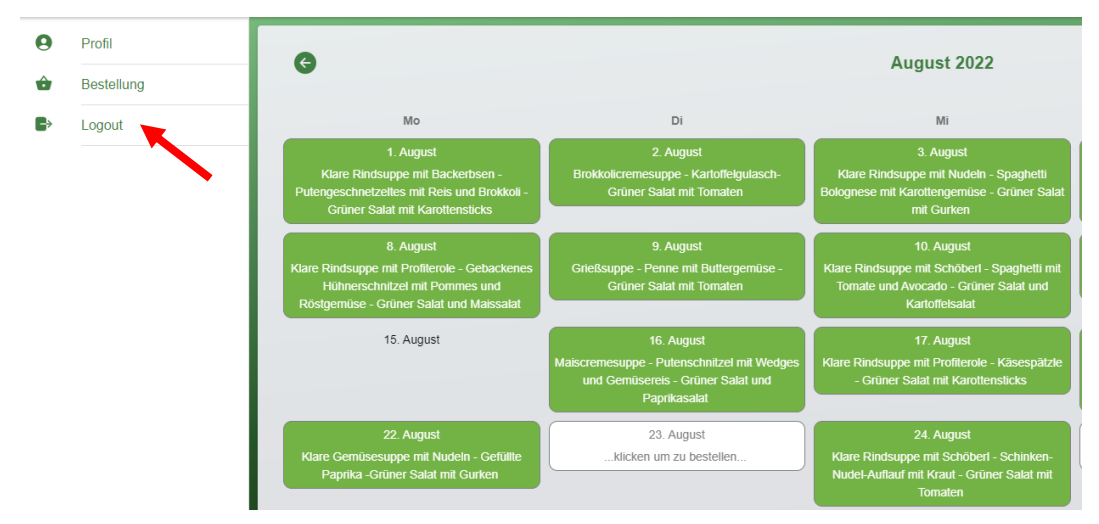

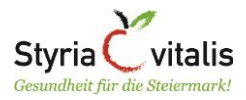

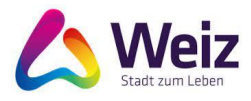

# *3. Monatsabrechnung*

An dieser Stelle läuft noch alles wie bisher. Die fälligen Beträge werden mittels SEPA Lastschrift eingezogen, oder per Erlagschein eingeholt.